## Flow Controls, Inc.

August 12, 2020

Mark LaPlante Eastech Flow Controls, Inc 4250 S 76th St Tulsa Ok, 74145

Dear iTracker users,

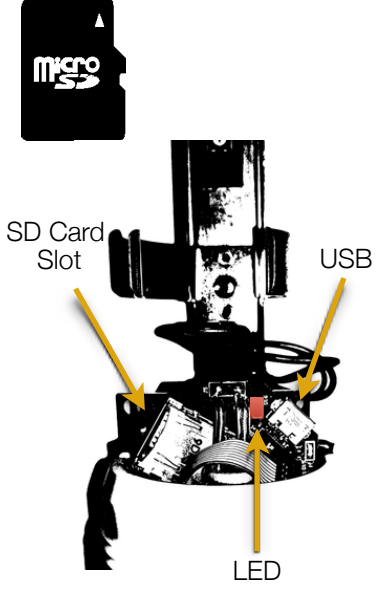

In our effort to continually improve the performance and functionality of the iTracker we will be releasing firmware updates from time to time. Updates can be installed using a Micro SD card. We have recently released update revision 4.2.7. Any iTracker currently using revision 4.1.3 or later can be easily updated in the field or office.

What is new? The 4.2.7 update is not mandatory but does improve the Wi-Fi connectivity, add an option to turn off the Wi-Fi timed wakeup greatly extend the battery life and improves the reliability of the level readings over turbulent water. To update the firmware you will need create a "Update Micro SD card" and follow the simple procedure below.

## **Making the Updater SD Card**

What you will need to create the iTracker firmware updater SD Card:

- Micro SD card reader.
- Micro SD Card (32GB or smaller is preferred)
- Computer with Windows, Mac, Unix, BSD or Linux operating system.

To make the iTracker firmware update SD Card, obtain the latest update zip file (currently SDCard4.2.7.zip) from Eastech Flow Controls, Inc. or Duke's Root Control, Inc. and copy it to a folder on your computer. Extract the zip file (SDCard4.2.7.zip). Insert an empty Fat 32 formatted Micro SD card into a card reader/writer. Once it mounts copy the "WebApp" folder, "Firmware.bin" and "FirmwareVersion.txt" to the SD card. Eject the card after the files have been transferred and your updater card is ready for use.

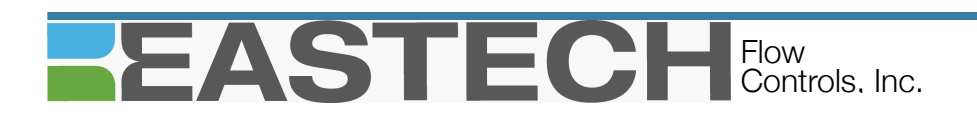

## **Updating the iTracker**

To update the iTracker with the SD Card you will need:

- Power in the form of either a set of batteries, or power USB port (be sure to remove batteries when using the USB).
- USB cable with Micro A connector for the iTracker and what ever you powered device requires.
- An iTracker with firmware revision 4.1.3 or higher
- An Updater Micro SD card.

Start the iTracker by inserting the batteries or plugging a USB cable into powered USB source and the iTracker's Micro USB connector. Connect to the iTracker with a smart device over an ad hoc Wi-Fi connection. Use the address 10.10.10.1 in an internet browser or one of our SewerWatch applications to go to Settings to verify that the firmware version is 4.1.3 or higher. Although the update should not effect the logs it is recommended that the any data needing to be preserved should be downloaded at this time. Power the iTracker off and insert the SD Card. Be sure that the card is seated. Apply power to the iTracker by inserting a fresh set of batteries or from a USB source (never use both as it may damage the iTracker, batteries, and or the connected device). Observe the flashing pattern of the LED directly beneath the battery holder. As soon as the power is applied the LED should com on solid for a few seconds. The LED should go out and then begin to blink rapidly to indicate the firmware is being loaded. The blinking will give way to a solid light for a moment as the Wi-Fi resets. The normal semi-rapid blink will indicate the firmware has installed successfully and it is time to remove the batteries for the next step. The next step will update the iTrackers SewerWatch software. After allowing the iTracker to remain powered down for at least thirty-seconds power the iTracker back up with the SD Card still inserted. As the iTracker restarts the LED will go through a series of flashing with pauses in-between as it loads the new SewerWatch programs. When the SewerWatch update is complete there will be two series of three flashes with a pause and then it will return to the normal semi-rapid flash indicating the Wi-Fi is back on. You should now be able to connect to the iTracker as normal. Navigate to the Setting screen and you will see the previous setting have been retained but the revisions for the firmware and software have been updated. You can now remove the SD card from the slot.

Sincerely yours,

Mark LaPlante Eastech Flow Controls, Inc.